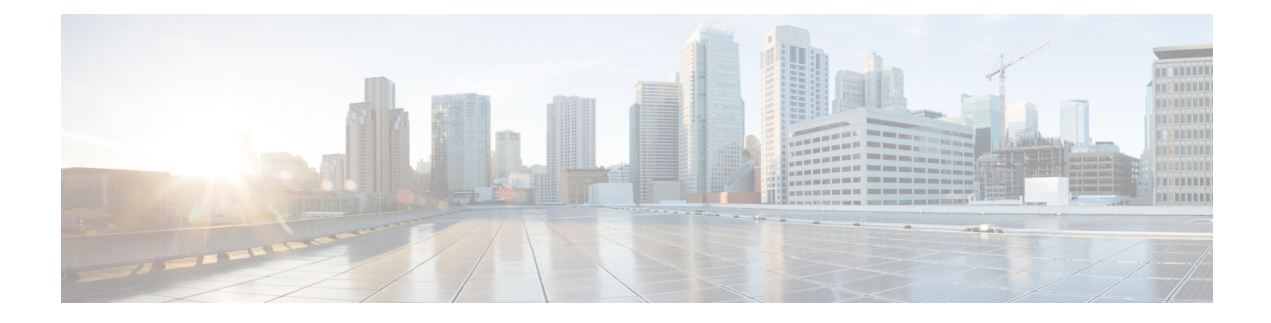

# **Bellergroepen beheren**

- Informatie over bellergroepen, op pagina 1
- Bellergroepen maken, op pagina 2
- Bellers aan bellergroepen toevoegen, op pagina 2
- Bellers uit bellergroepen verwijderen, op pagina 3
- Namen van bellergroepen wijzigen, op pagina 3
- Bellergroepen verwijderen, op pagina 4

### **Informatie over bellergroepen**

Door een bellergroep te maken, kunt u een regel op meerdere bellers van toepassing laten zijn en hoeft u de regel slechts één keer te maken. Bellergroepen bevatten meerdere vermeldingen uit uw lijst met contactpersonen en de telefoonlijst van Cisco Unity Connection.

U kunt via groepen bellers op een aantal manieren organiseren. U kunt bijvoorbeeld een bellergroep van uw belangrijkste klanten en medewerkers maken. Om er zeker van te zijn dat deze bellers u kunnen bereiken wanneer u in vergadering bent, maakt u een regelset met een regel die bepaalt dat oproepen van personen in de groep tijdens vergaderingen worden doorgeschakeld naar uw mobiele telefoon en een andere regel die bepaalt dat andere oproepen naar uw voicemail worden doorgeschakeld.

De volgende typen bellers kunnen lid zijn van bellergroepen:

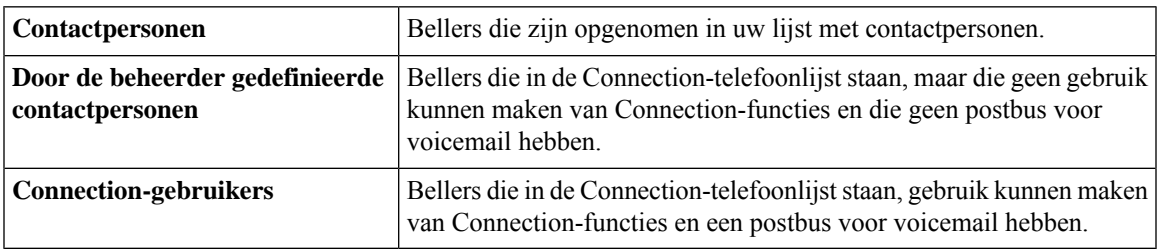

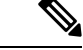

**Opmerking**

Wanneer een bellergroep een beller bevat die in de telefoonlijst van Cisco Unity Connection staat en de beller later door de Connection-beheerder uit het systeem wordt verwijderd, wordt de beller wordt verwijderd uit uw bellergroep.

**Verwante onderwerpen**

Bellergroepen maken, op pagina 2

# **Bellergroepen maken**

#### **Procedure**

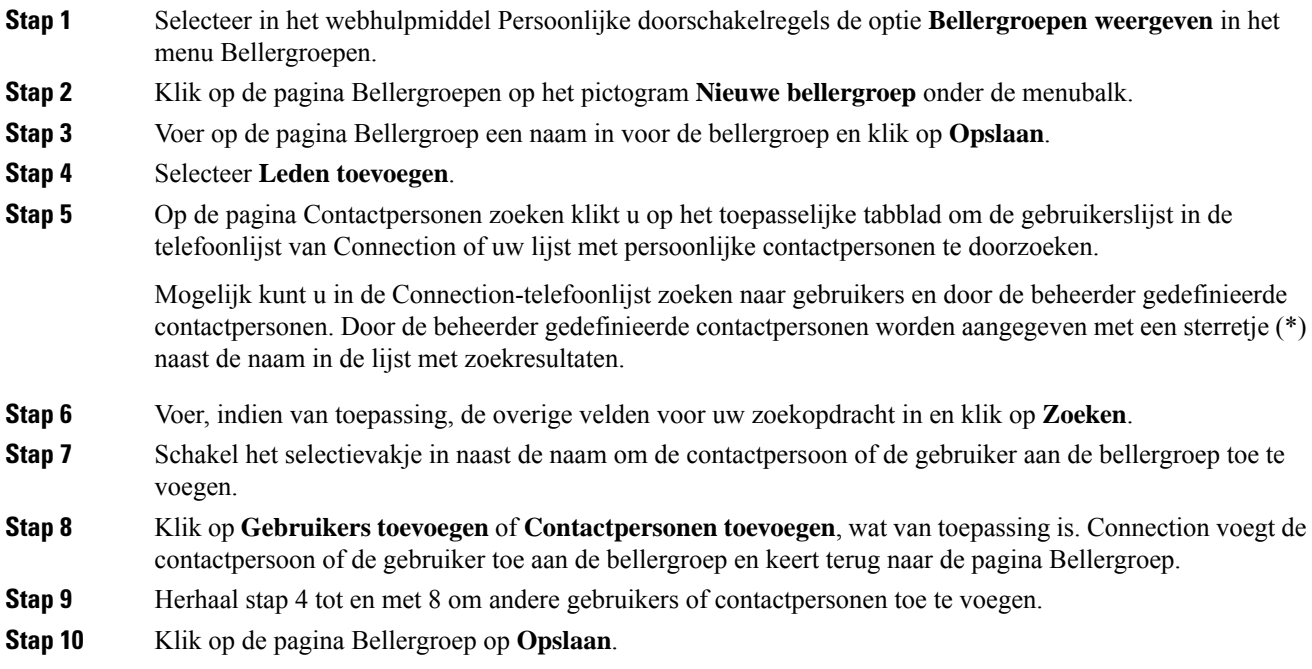

#### **Verwante onderwerpen**

Informatie over bellergroepen, op pagina 1

### **Bellers aan bellergroepen toevoegen**

U kunt op elk gewenst moment leden aan een bellergroep toevoegen.

#### **Procedure**

**Stap 1** Selecteer in het webhulpmiddel Persoonlijke doorschakelregels de optie **Bellergroepen weergeven** in het menu Bellergroepen. **Stap 2** Klik op de pagina Bellergroepen op de naam van de bellergroep. **Stap 3** Klik op de pagina Bellergroep op **Leden toevoegen**. **Stap 4** Op de pagina Contactpersonen zoeken klikt u op het toepasselijke tabblad om de gebruikerslijst in de telefoonlijst van Connection of uw lijst met persoonlijke contactpersonen te doorzoeken.

Ш

Mogelijk kunt u in de Connection-telefoonlijst zoeken naar gebruikers en door de beheerder gedefinieerde contactpersonen. Door de beheerder gedefinieerde contactpersonen worden aangegeven met een sterretje (\*) naast de naam in de lijst met zoekresultaten.

- **Stap 5** Voer, indien van toepassing, de overige velden voor uw zoekopdracht in en klik op **Zoeken**.
- **Stap 6** Schakel het selectievakje in naast de naam om de contactpersoon of de gebruiker aan de bellergroep toe te voegen.
- **Stap 7** Klik op **Gebruikers toevoegen** of **Contactpersonen toevoegen**, wat van toepassing is. Connection voegt de contactpersoon of de gebruiker toe aan de bellergroep en keert terug naar de pagina Bellergroep.
- **Stap 8** Klik op de pagina Bellergroep op **Opslaan**.

# **Bellers uit bellergroepen verwijderen**

U kunt altijd leden uit een bellergroep verwijderen.

#### **Procedure**

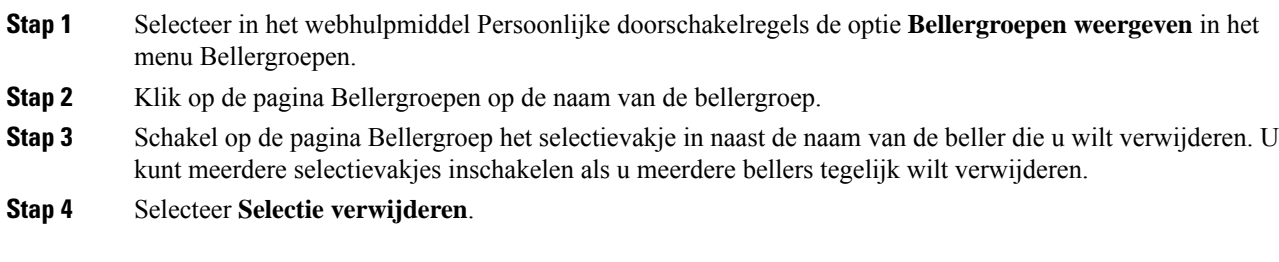

#### **Verwante onderwerpen**

Bellergroepen verwijderen, op pagina 4

# **Namen van bellergroepen wijzigen**

#### **Procedure**

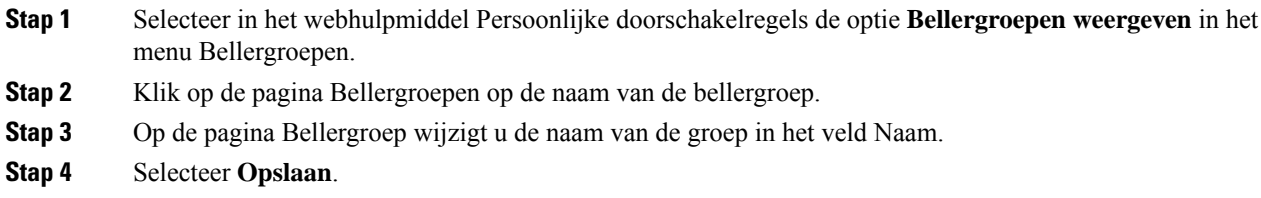

# **Bellergroepen verwijderen**

U kunt een bellergroep niet verwijderen als deze door een regel wordt gebruikt. Verwijder eerst de bellergroep uit de regel, en verwijder dan de bellergroep.

#### **Procedure**

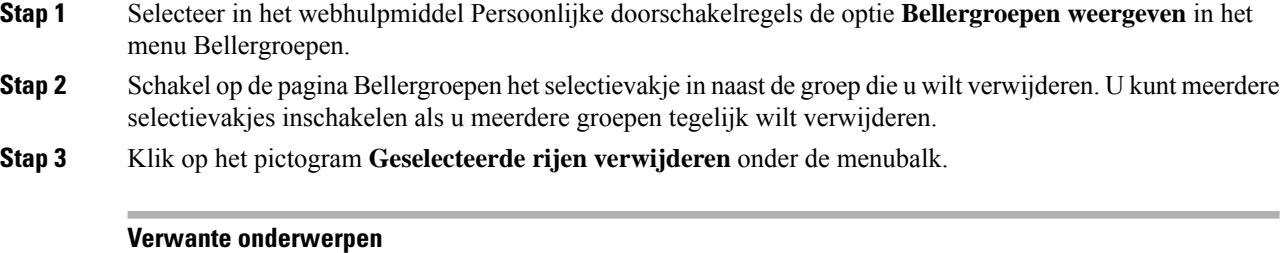

Bellers uit bellergroepen verwijderen, op pagina 3 [Doorschakelregels](b_15cucugpctr_chapter4.pdf#nameddest=unique_13) wijzigen

### Over de vertaling

Cisco biedt voor sommige gebieden lokalisatie aan voor deze content. De vertalingen worden echter alleen aangeboden ter informatie. Als er sprake is van inconsistentie, heeft de Engelse versie van de content de voorkeur.